- 1. Descărcați de pe ftp.winmentor.ro \ WMEnterprise\Tools\hasp\Driver Sentinel HL\8.21\Sentinel\_LDK\_Run-time\_cmd\_line.zip \
- 2. Dezarhivati undeva pe  $\overline{C}$ :\
- 3. Instalați folosind comenzile " -i -fss -ld" astfel:

**-i (I)** – Installs the Sentinel Device Driver;

**-fss(FSS**) – Automatically stops HASP Loader or Hardlock server. Relevant only with the -i switch;

**-ld(LD)** - Include legacy drivers hardlock.sys and aksdf.sys. Relevant only with the -i switch.

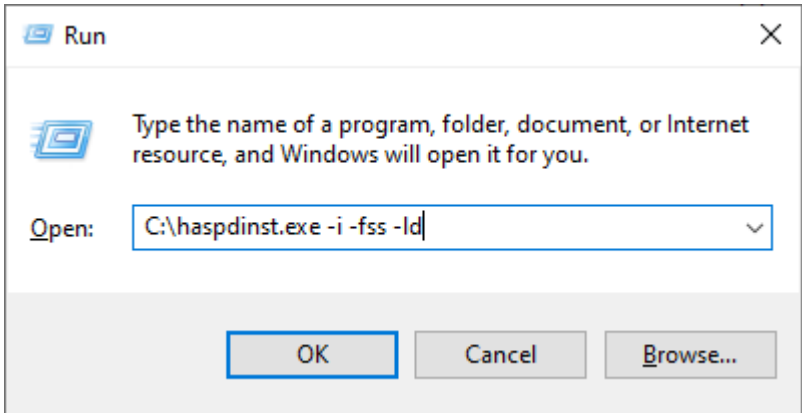

4. Restartati calculatorul.